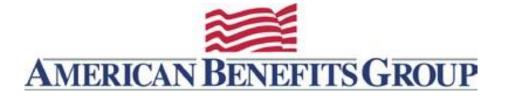

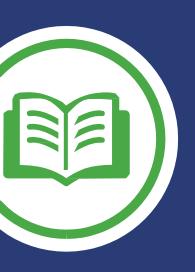

# Health Savings Account Liquidating Investments

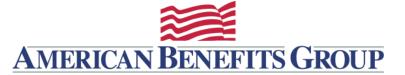

### Important - before you liquidate your investments

If you have setup **Automatic Transfers to Investments** you will want to turn this function off.

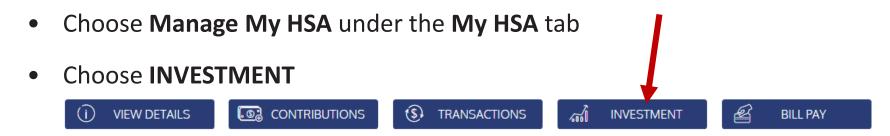

Choose EDIT AUTOMATED INVESTMENT TRANSFER

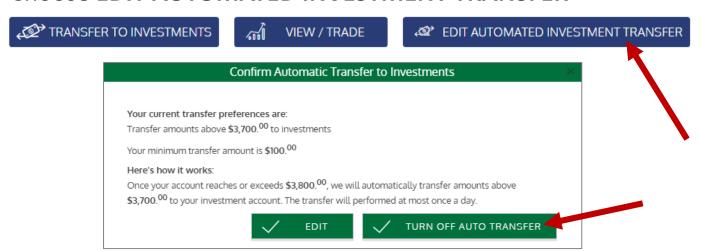

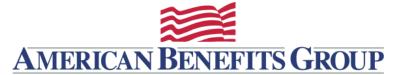

#### HSA LIQUIDATING INVESTMENTS

- Choose Manage My HSA under the My HSA tab
- Choose INVESTMENT

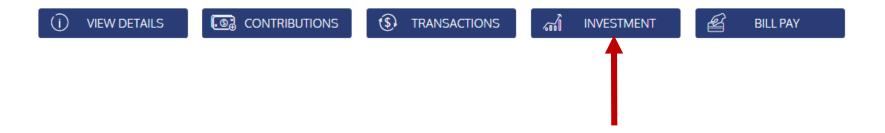

Choose VIEW/TRADE

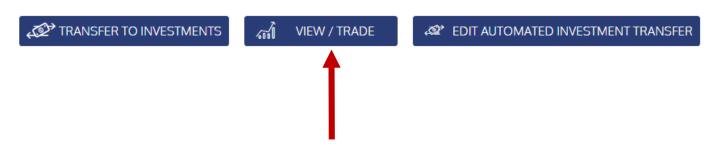

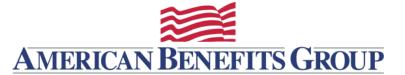

#### HSA LIQUIDATING INVESTMENTS

 If you experience issues when you "Proceed to Investment Account", and are not using the Chrome browser, you many want to log back into your account in a Chrome browser window.

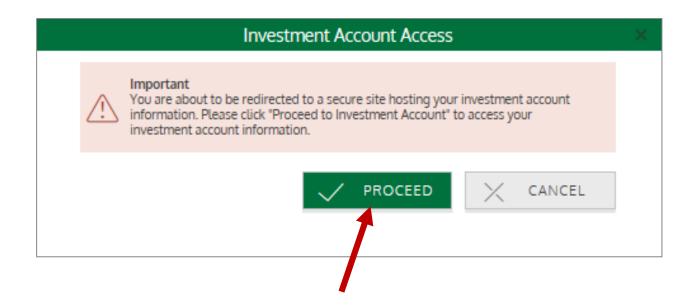

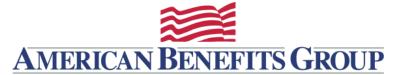

#### HOME

## Choose **Transfer Back to Base Account** under the **Move Money** menu.

| Account Summary                                                                                                    | Manage Investments | Move Money                                                          | Planning Tools | Statements and Activ | ity Help              |            |  |
|----------------------------------------------------------------------------------------------------|--------------------|---------------------------------------------------------------------|----------------|----------------------|-----------------------|------------|--|
| Transfer to HSA                                                                                                    |                    |                                                                     |                |                      | Transfer Information  |            |  |
|                                                                                                    |                    |                                                                     |                |                      | Total Account Balance | \$1,016.50 |  |
| Use this feature to <b>transfer money to your Deposit Account.</b> Requests entered on an active trading day p.m. ET will be processed same day. Changes on an active trading day after 4:00 p.m. ET will be effective                                                                                                    |                    |                                                                     |                |                      | Amount Available      | \$1,016.50 |  |
| next active trading day.  Liquidations from your investment account for distributions to your Deposit Account will be liquidated proportionally based on your current asset model (Manage Investments Tab > Realign HSA Investments). Funds will be transferred from your HSA investment account to your Deposit Account within two banking business days following the settlement date.  Transfer Information |                    |                                                                     |                |                      |                       |            |  |
| Transfer Amount  Submit Request                                                                                                    |                    | Reason and Pays<br>Method<br>Reason for Transfer<br>Transfer Method |                |                      |                       |            |  |

#### HOME

You can make your request on this page after selecting the default Reason and Payment Method. If successful, you can view Pending Activity to view the request.

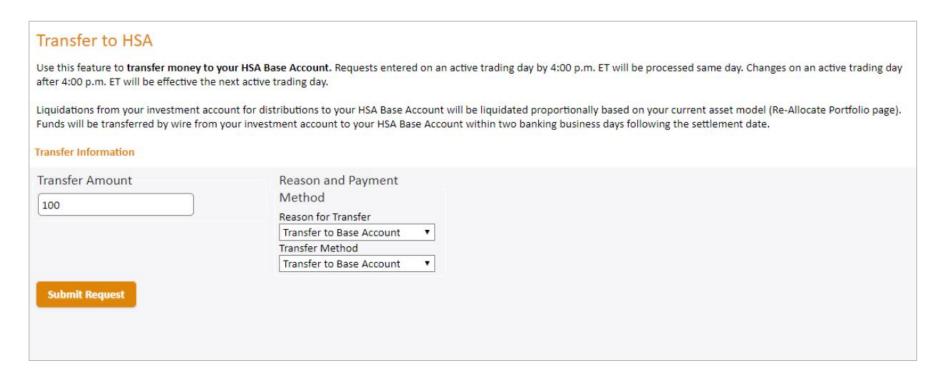

#### CONTACT

800-499-3539

support@amben.com

www.amben.com/hsa